## RESTAURACIÓN DE LA CONTRASEÑA EN CASO DE OLVIDO

## Requerimientos:

- Se requiere un convertidor de micro USB a USB (Cable OTG, el cual se puede comprar en una tienda de computación o electrónica como lo es STEREN).

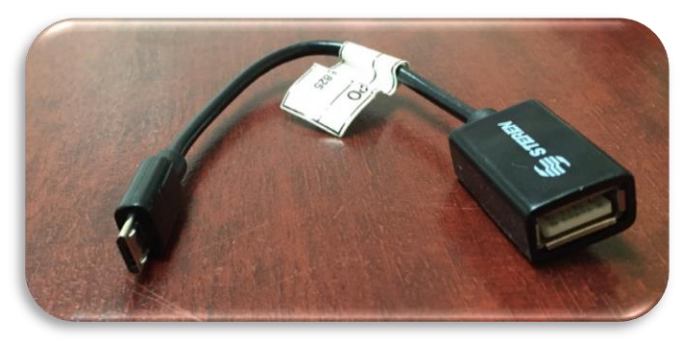

- Un teclado con conexión de USB.

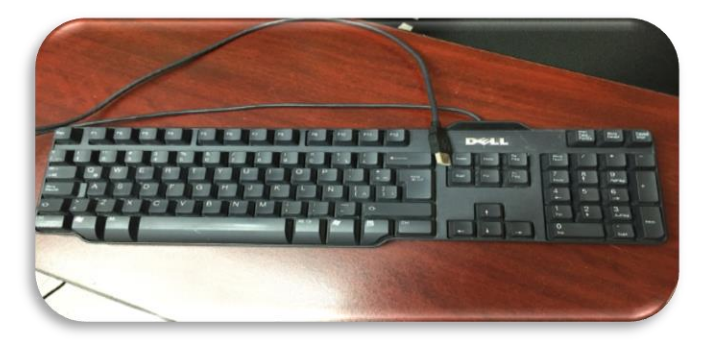

Pasos para realizar Restauración:

1.- Se conecta el convertidor de micro USB a la Tableta y con el teclado.

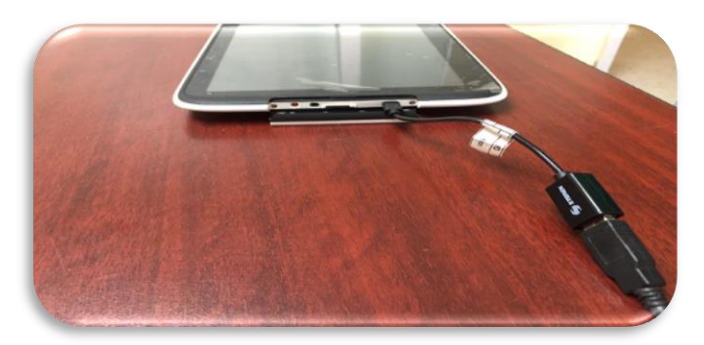

2.- Se presiona el botón Shift (dejándolo presionado), se enciende la tableta.

3.- Se desplaza la tableta en la pantalla para seleccionar la opción apagar y seleccionar la opción reiniciar.

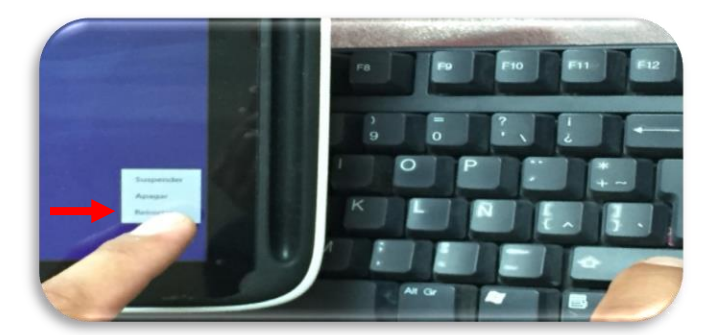

4.- Se suelta la tecla cuando el sistema esta iniciando.

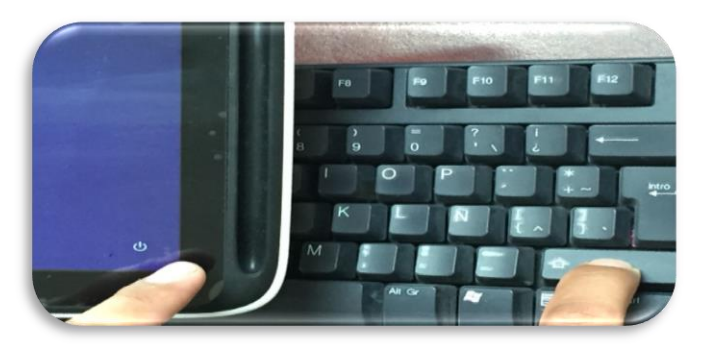

5.- Se iniciará la tableta y aparecerá una pantalla que indica varias opciones, ahí se debe seleccionar "Solucionar problemas" y presiona enter.

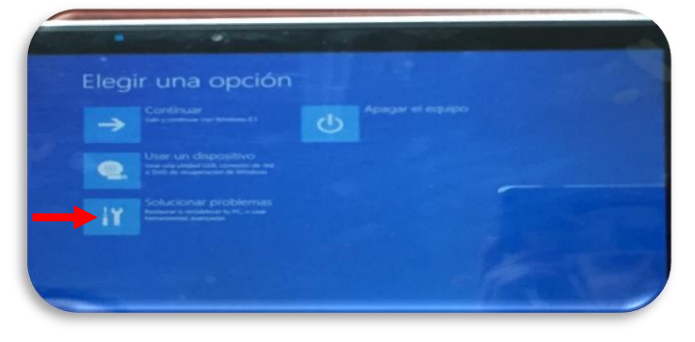

6.- Enseguida seleccionar "Restablecer tu PC" y presionar enter.

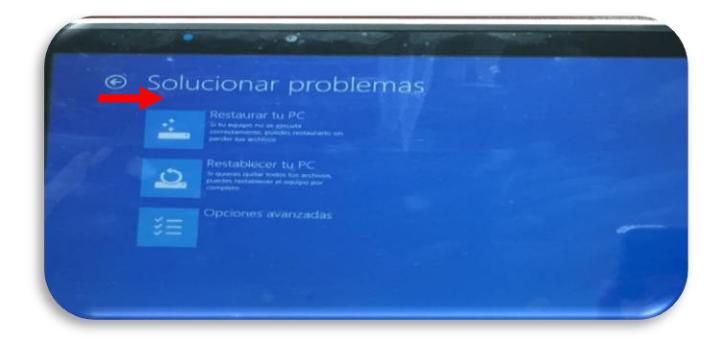

7.- Se selecciona en la siguiente pantalla "Solo la unidad donde esta instalado Windows" y se presiona la tecla enter en el teclado.

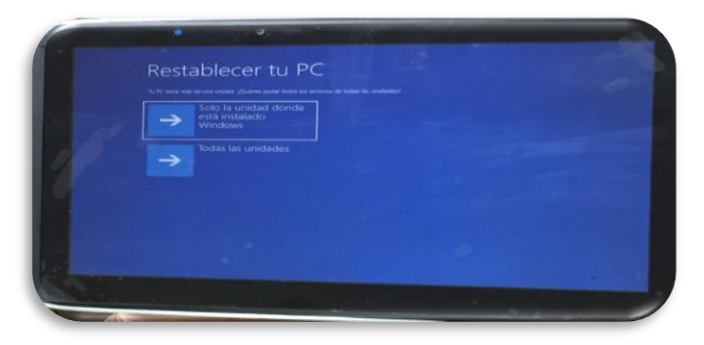

8.- En la siguiente opción seleccionar "Quitar solo mis archivos" y enter.

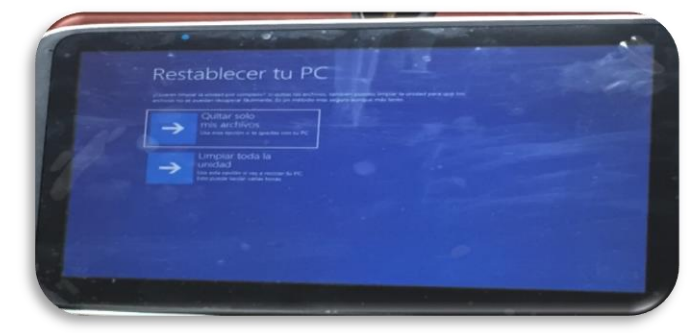

9.- Se selecciona el botón Restablecer y enter.

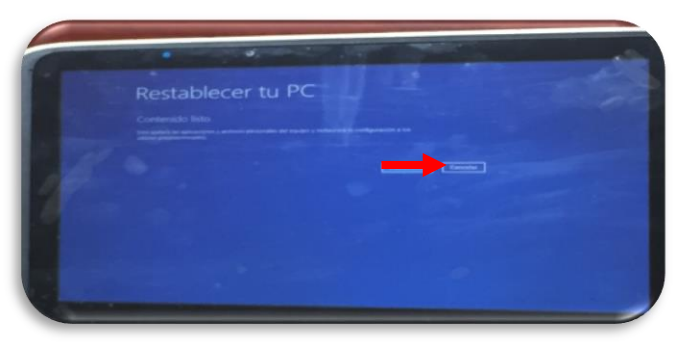

10- Comenzará el restablecimiento del equipo. El tiempo aproximado es de 15 a 25 minutos.

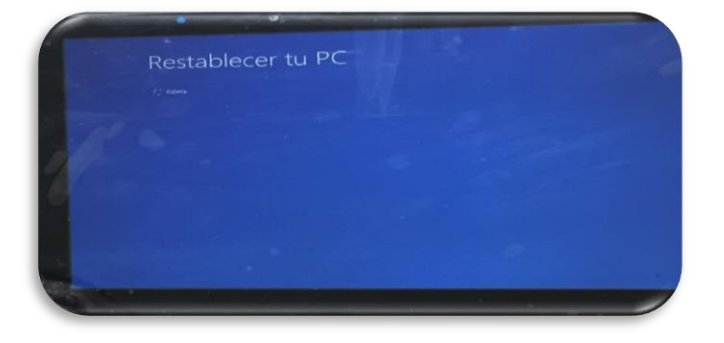

11.- Enseguida podrá configurar los datos de idioma y zona horaria.

12.- Por último selecciona siguiente y acepta los términos y condiciones de sesión de Windows.